# Intel AppUp® SMB Service

Built on the Intel® Hybrid Cloud Platform

# Initial Setup Guide – Aventyn\* Vitalbeat\* Server

Revised 10/2/2012

This guide is intended to identify the steps required to install this software on the Intel® Hybrid Cloud platform, and does not replace the manufacturer's instructions for third-party products. Before completing the instructions below, you will need to install the respective software on the server using the Store feature in the Intel<sup>®</sup> Hybrid Cloud Management Portal [\(https://hybridcloud.intel.com\)](https://hybridcloud.intel.com/).

**LICENSE ALERT**: Purchased keys may not be used on this product.

# **Contents**

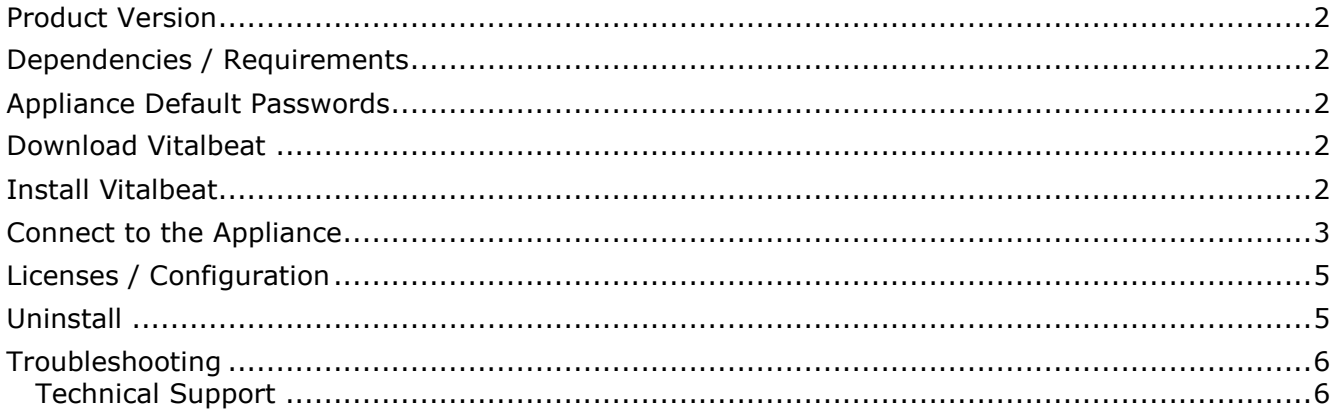

## <span id="page-1-0"></span>**Product Version**

Vitalbeat Server version 1.0

# <span id="page-1-1"></span>**Dependencies / Requirements**

None.

## <span id="page-1-2"></span>**Appliance Default Passwords**

To download the current "Appliance Default Password List" (Login required):

- 1. Use a Web browser to go to: [www.intelhybridcloud.com/.](http://www.intelhybridcloud.com/)
- 2. Click the **Login** link and enter your login information.
- 3. At the top of the page, select **Menu** and then click the **Support** link.
- 4. On the Support page, click the **Server Setup & Activation** section to expand it and then click the **Additional Setup Documents** link.
- 5. Click the Additional Setup Documents zip file version that you want to download and then select to save the zip file.
- 6. Extract the Appliance Default Password List from the zip file.

NOTE: The default, out-of-the-box experience allows you to specify the passwords for the Microsoft\* Windows\*-based appliances during configuration. For Linux\* appliances, type "passwd" in the shell.

#### <span id="page-1-3"></span>**Download Vitalbeat**

Vitalbeat can be downloaded from the Intel AppUp® SMB Service store located at [https://hybridcloud.intel.com.](https://hybridcloud.intel.com/)

After downloading the package, Intel Hybrid Cloud installation completes without further intervention.

## <span id="page-1-4"></span>**Install Vitalbeat**

NOTE: To install the Vitalbeat virtual machine, you must have adequate memory and available disk space on the Intel Hybrid Cloud server.

- 1. To install Vitalbeat to a target appliance, select **Vitalbeat Server** from the catalog, select the target server and then click **Finish.**
- 2. In the Intel Hybrid Cloud server manager, select the **Controls** tab and then select the **Maintenance** tab.
- 3. Click **Sync** to download Vitalbeat to the target server.

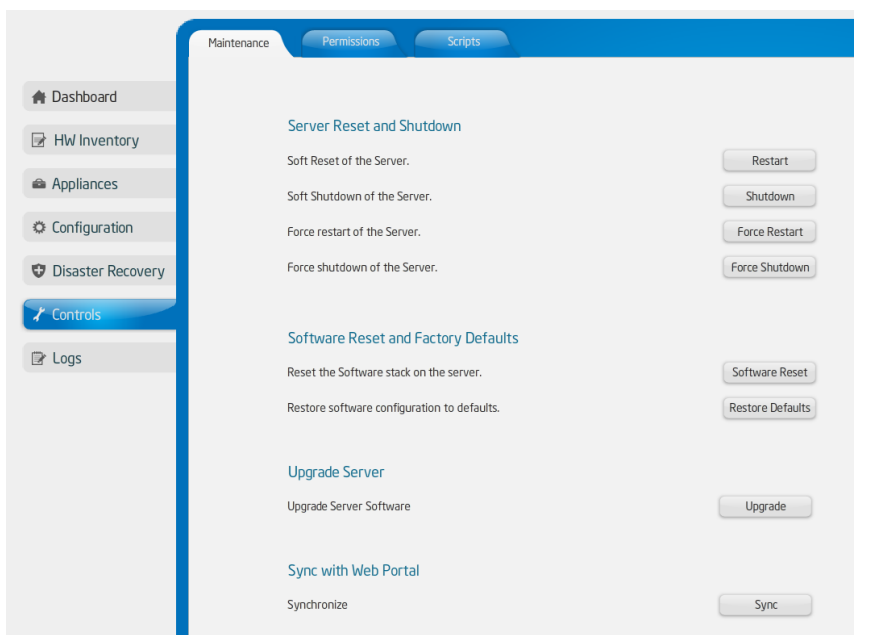

Once the download begins, you can monitor progress on the Appliances/Applications page of the appliance.

### <span id="page-2-0"></span>**Connect to the Appliance**

- 1. Select the Vitalbeat appliance and then click the **Console** tab. When the **Launch** button becomes active, click it to launch the VNC console. A login prompt will be visible soon after you click the **Launch** button.
- 2. Log in using the Vitalbeat login name of root.

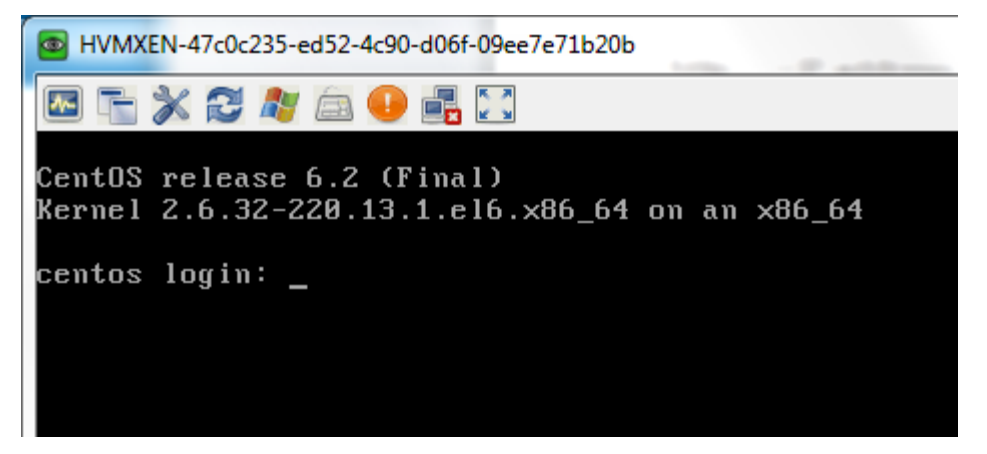

3. Determine what IP address has been assigned to the Vitalbeat appliance by logging in and issuing the "ifconfig" command (a DHCP server must be present on another virtual machine on your Intel Hybrid Cloud server. Alternatively, you can run the "setup" command from the command line to assign a static IP address to your Vitalbeat server).

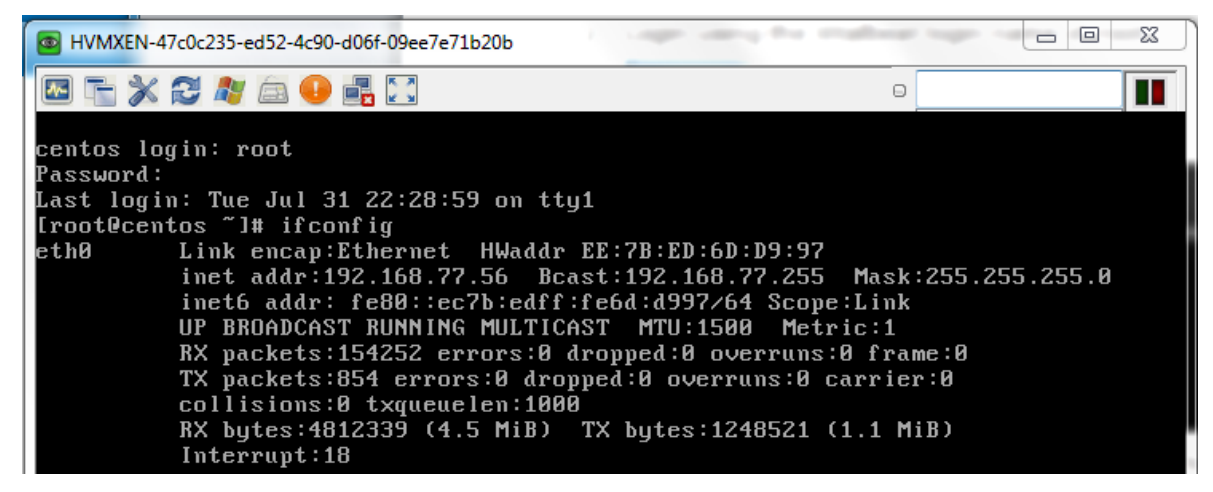

4. You can access the Vitalbeat login screen from another virtual machine on the same subnet using the IP address. The URL is as follows:

http://<IP address>:8080/VitalBeat

(Important: for the above address, /VitalBeat is case sensitive!)

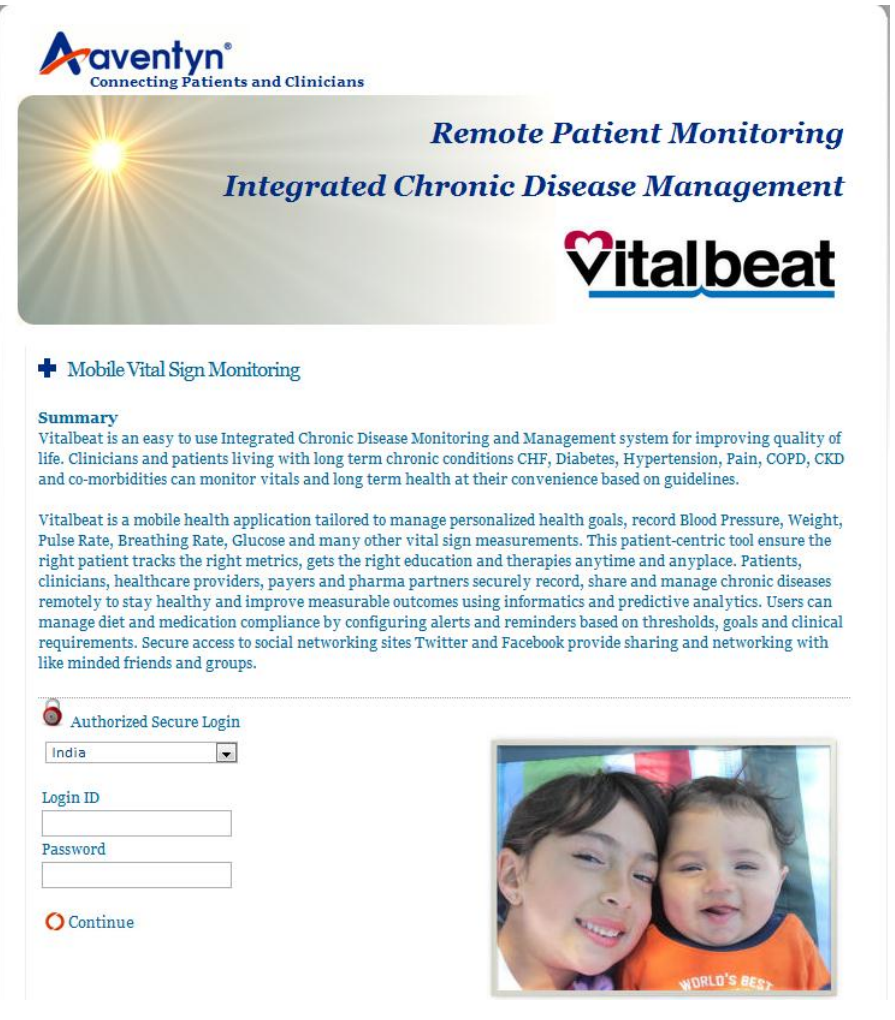

Administrator credentials are:

User name: vbadmin

Password: vb@min8\$

## <span id="page-4-0"></span>**Licenses / Configuration**

No license information is needed for the Vitalbeat VM.

## <span id="page-4-1"></span>**Uninstall**

To uninstall the Vitalbeat appliance:

- 1. Log in to the server manager and select the **Appliances** tab.
- 2. Select the **Vitalbeat** appliance.
- 3. If the appliance is running, click the **Stop** button.
- 4. To remove the appliance, select the **Control** tab and then click **Uninstall**.

The Vitalbeat appliance will be removed from the Intel Hybrid Cloud Server.

Page 5 of 6

# <span id="page-5-0"></span>**Troubleshooting**

#### <span id="page-5-1"></span>**Technical Support**

- For questions pertaining to this guide, contact Intel Customer Support: <http://www.intel.com/support/progserv/appupsbs/hybrid/sb/CS-032313.htm>
- In the event that you (the Managed Service Provider) are unable to resolve a technical support issue by providing first level support for the Software, you may obtain second level support from the help desk of the Software manufacturer, pursuant to the terms and conditions accompanying the Software. Technical Support contact information is provided at the following location: <http://www.intel.com/support/progserv/appupsbs/hybrid/sb/CS-032313.htm#Software>
- Intel® Hybrid Cloud Platform User Guide <http://www.intel.com/support/motherboards/server/hybrid/sb/CS-031729.htm>
- Appliance and Application Initial Setup Guides <http://www.intel.com/support/progserv/appupsbs/hybrid/sb/CS-032880.htm>